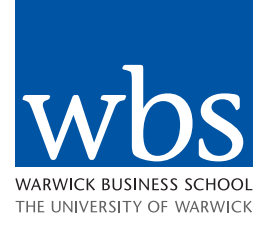

# Joining a wbsLive session

#### **Your browser**

The live sessions will work in any browser – Blackboard recommend Chrome.

#### **Internet connection**

To ensure you have a good experience Blackboard recommend using a wired internet connection or stable Wi-Fi.

### **Device set-up**

We recommend using headphones for the best audio connection.

If you are connecting from a portable device, such as a phone or tablet, you will need to download the **'Blackboard' app**. When you open the link from the specific device you will be directed to the app for download. Once the app is installed click on the link again to access the session.

Please allow sufficient time for this before your session.

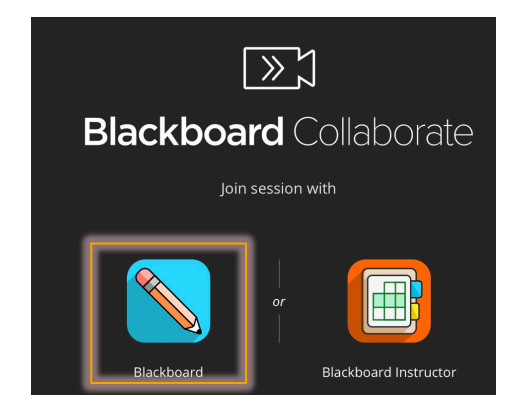

When accessing the link you will be prompted for your name, please enter your full name in the format 'FirstName LastName'

# The Interface

#### **Browser view**

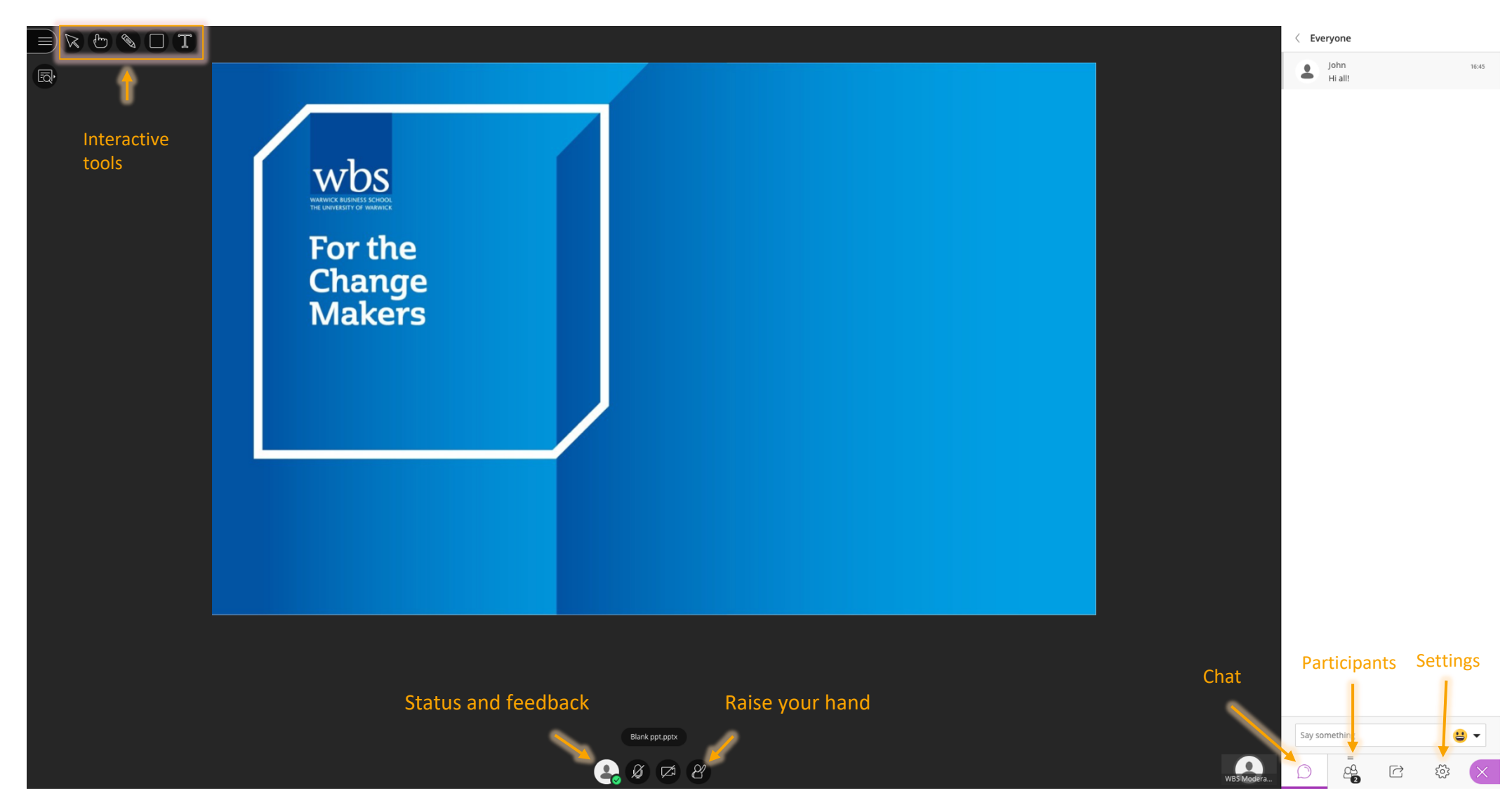

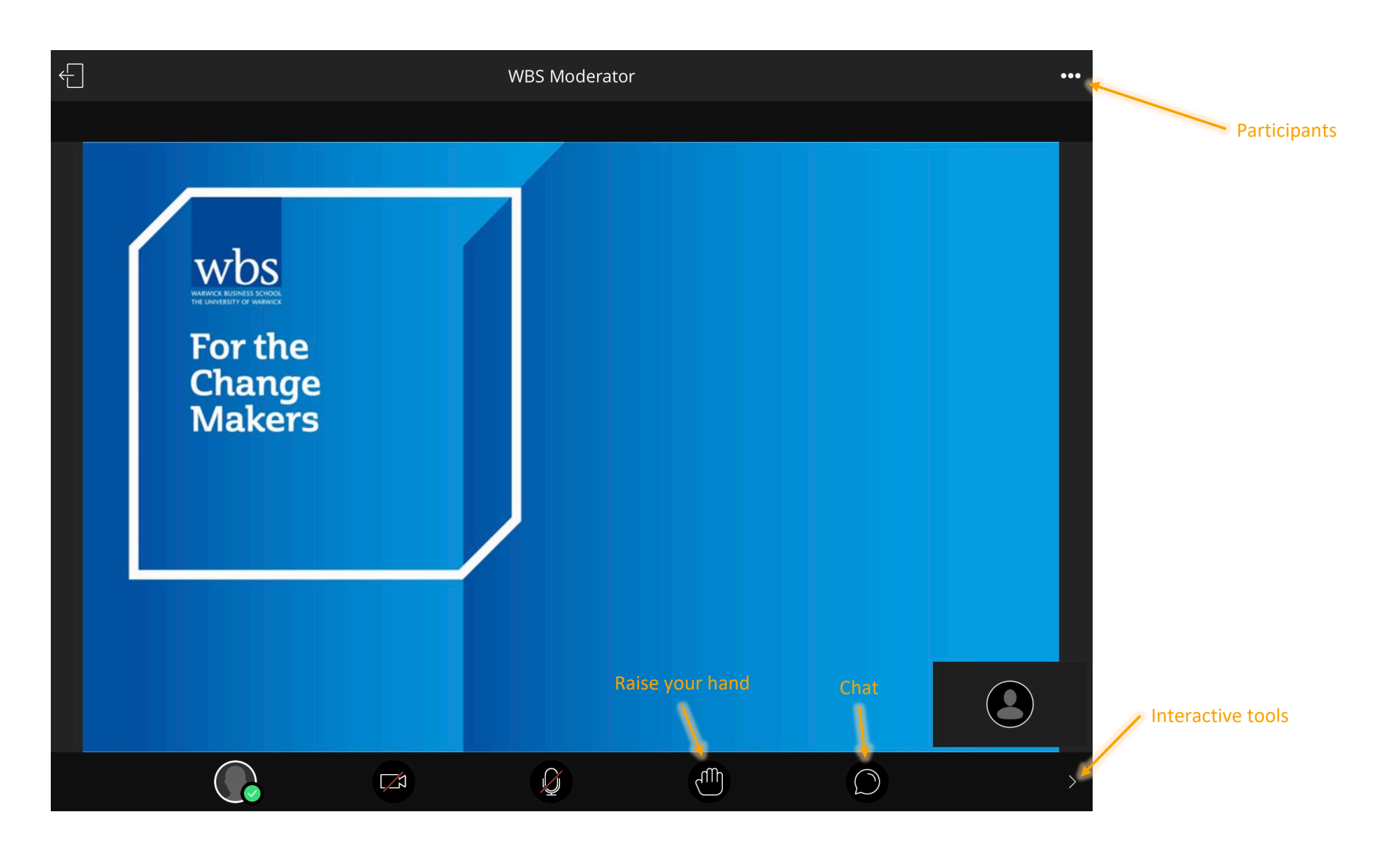

# Troubleshooting

### **Audio and video**

If you're taking part in an interactive session and you are asked to use your camera and microphone, first set these up from the Settings menu.

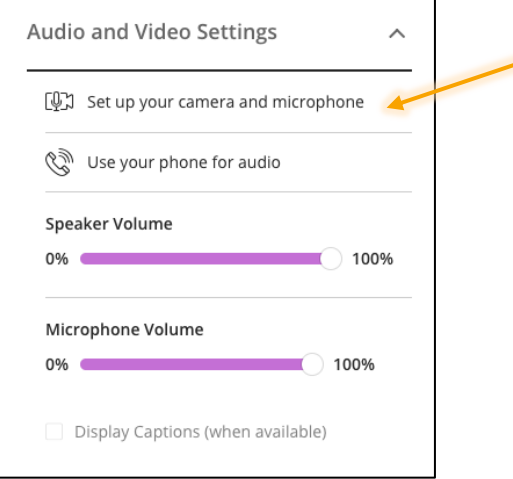

Run the camera and mic wizard to choose the appropriate ones – Blackboard will pick up your device default ones automatically but in some situations they might not be the right ones – e.g. if you're using a headset